## Assessment in ELE 2:

# A Short Guide for Students

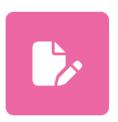

## Information

You can now find and submit all your assessments within ELE 2. Visit the topics below for more information, or the <u>Student Hubs Assessments page</u> for corresponding video guides. The **ELE Support** tab at the top of ELE 2 also links to further guidance.

## Tips before submitting

Aim to submit your assignment a minimum of 3 hours before the submission deadline to allow time to resolve any problems you encounter with submitting. It is <u>your responsibility</u> to ensure that the <u>correct</u> document is uploaded before the submission deadline.

Your <u>Hub Info Point</u> is open from 9.00am – 5:00pm Monday – Friday (except on University closure days) to assist with queries. Guidance can also be found on the <u>Student Hubs</u>

<u>Assessments page</u>.

#### Contents

| How to keep track of your assessment deadlines              | 3  |
|-------------------------------------------------------------|----|
| How to navigate your submission point                       | 6  |
| How to add a self-certified extension or request mitigation | 8  |
| How to submit a file or 'online text' for an assessment     | 10 |
| How to make a group submission                              | 13 |
| How to view your assessment feedback                        | 14 |

## How to keep track of your assessment deadlines

Assessment information is available in several places, from both the Dashboard and the relevant course page.

#### From the Dashboard

Navigate to the Dashboard by clicking **Dashboard** at the top of ELE 2.

Scroll about halfway down the page to the **My Assessments** block. This lists all your upcoming summative assessments, and some formative ones (depending on the assessment type). Clicking the **All assessments** drop-down gives you the option to filter for formative or summative assessments. The block also lists their deadline dates, the modules they belong to, and your submission status. Click the > icon beside an assessment to view further details. Clicking **More details...** will take you to the submission point.

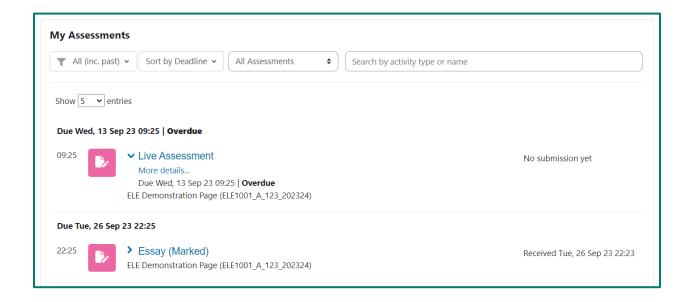

Click the green tab on the right-hand side to open the block drawer. Here, you'll find the **Calendar** block and the **Upcoming events** block. These also list all your upcoming summative assessments, and some formative ones (depending on the assessment type). In the **Calendar** block, you can hover over a highlighted date to view assessments that are due and click to view further details. In the **Upcoming events** block, you can click an assessment to view further details.

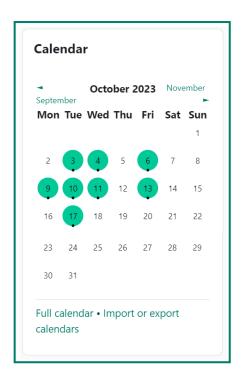

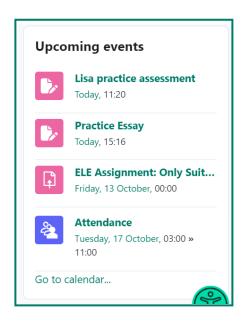

#### From the course page

Navigate to the relevant course page by finding it in the **Course Overview** block at the top of the Dashboard.

Click the green tab on the right-hand side to open the block drawer. Here, you'll find the **Assessment Quick Links** block. Click the + icon beside **Assessments** to see list all your upcoming summative assessments, and some formative ones (depending on the assessment type), for the

relevant module only. Click the + icon beside an assessment to view further details. Clicking **More details...** will take you to the submission point.

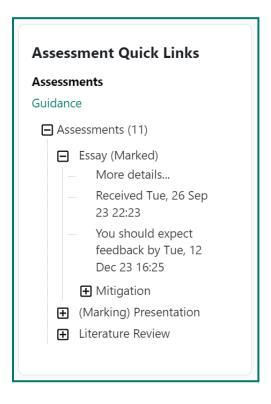

## How to navigate your submission point

#### Finding your submission point

You can navigate to an assessment's submission point through the **My Assessments** block in the Dashboard, or the **Assessment Quick Links** block in the relevant course page. Click the > or + icon beside the assessment, then **More details...** (see <u>How to keep track of your assessment deadlines</u>). Some formative assessments may not show in these blocks (depending on the assessment type).

You can also find a submission point within the relevant course page. Navigate to the course page from the **Course Overview** block at the top of the Dashboard.

Locate the relevant Coursework or Assignment activity, which will appear as a pink square icon and an assessment title, surrounded by a grey box. Click into the activity.

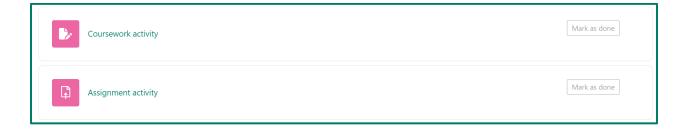

#### Viewing your submission point

Once you've navigated to your submission point, you'll see the assessment's deadlines, and information on your submission status. You'll also see any rubrics or marking guides that will be used to mark your work.

If you see a section titled **Marking guide** around halfway down the page, you can view the attached rubric or marking guide by clicking the text beneath the title.

# Marking guide Marking guide

If you see View the Rubric used for marking below the Your submission status section, you can view the attached rubric or marking guide by clicking this text.

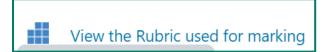

## How to add a self-certified extension or request mitigation

You can add a 3-day self-certified extension to a summative assessment deadline, where applicable, without needing to submit evidence. This can be before or up to 24 hours after your deadline. You can do this once per assessment, and four times per academic year. If you've run out of self-certified extensions, or need an extension of longer than 3 days, you'll need to submit an evidence-based mitigation request.

#### Self-certified extension

Navigate to the relevant course page by finding it in the **Course Overview** block at the top of the Dashboard.

Click the green tab on the right-hand side to open the block drawer. Here, you'll find the **Assessment Quick Links** block. Click the **+** icon beside **Assessments**, then the **+** icon beside the relevant assessment. Then, click the **+** icon beside **Mitigation** followed by **Select a 3 day extension**.

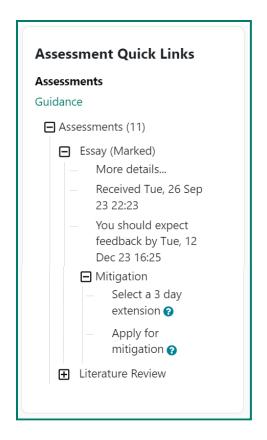

On the next page, you can select the reason for your extension and save.

There are some assessment types that do not allow self-certification, such as group work and quizzes. You can check with your Info Point if you're unsure.

Please note that any submissions you make will auto-finalise when the deadline passes. If you add a self-certified extension after the initial deadline has passed and you've already made a submission, you'll need to contact your Info Point. They will be able to 'unfinalise' your submission, allowing you to re-submit.

#### Mitigation

Follow the instructions above. However, instead of clicking **Select a 3 day extension**, click **Apply for mitigation**. This will link to guidance on the mitigation process.

## How to submit a file or 'online text' for an assessment

In ELE 2, the Coursework and Assignment activities replace BART submission portals. You may be required to submit a file (such as a PDF) or some 'online text' (such as a link to an uploaded video) to one of these.

First, find your submission point (see Finding your submission point).

## Submitting a file

Scroll to the bottom of the page and click **Upload your submission**. You'll be taken to a page where you can upload a file, agree to the terms, and submit.

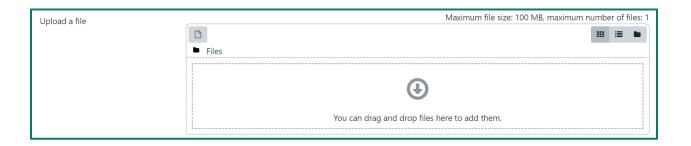

Your submission status will update, and you'll receive a confirmation email. If enabled, a Turnitin similarity score will appear in the **Submission file** section. The **Upload your submission** option will change to **Edit your submission**.

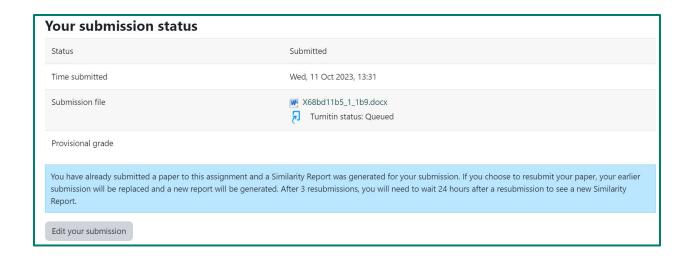

If you're submitting scanned handwritten work, you may be required to submit an additional PDF or Microsoft Word document, containing a minimum of 20 typed words. This is necessary if your assessors plan to use a specific set of marking tools (Turnitin). Your module lead will let you know if you need to do this.

## Submitting 'online text'

Scroll to the bottom of the page and click **Upload your submission**. You'll be taken to a page where you can enter some text, agree to the terms, and submit.

If you want to add a link, it's helpful for your markers to make it 'clickable'. To do this, copy and paste your link into the text box, then highlight the link and click the chain button in the text editor. Paste your link again, tick **Open in new window**, and click **Create link**.

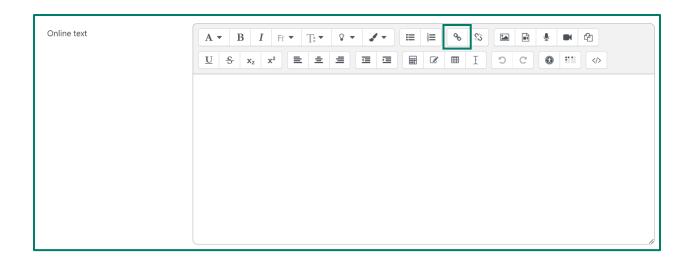

Your submission status will update, and you'll receive a confirmation email. The **Upload your submission** option will change to **Edit your submission**.

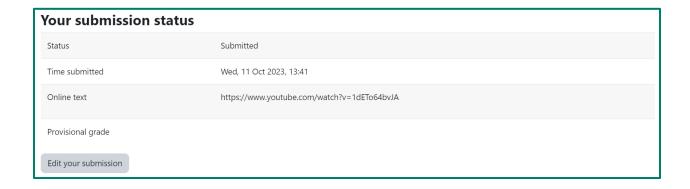

If you've been asked to submit a link to an uploaded video, there are various options for creating this link (including Vimeo, YouTube, and OneDrive). Your module lead should provide you with further guidance.

## How to make a group submission

If you are required to submit an assessment to a Coursework or Assignment activity as a group, the process remains the same (see <u>How to submit a file or 'online text' for an assessment</u>).

Instead of **Upload your submission**, you'll see the option to **Upload a submission for your group**. This will change to **Edit a submission for your group** once a submission has been uploaded.

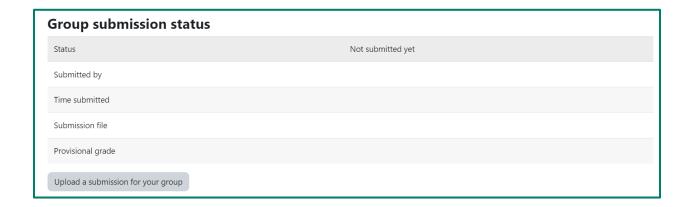

Any group member will be able to upload or edit a submission. We recommend nominating one group member to be responsible for this to avoid confusion.

## How to view your assessment feedback

For assessments run using Coursework and Assignment activities, you may receive a few different types of feedback. You'll receive a notification on ELE 2 when this has been released.

First, find your submission point (see Finding your submission point).

#### General feedback

Near the top of the page, you'll find the **General feedback** section. General feedback will apply to everyone who has submitted the assessment. Please note that this may not be provided.

#### **General feedback**

Overall, this was a promising set of essays. Please remember, though, that all sources need to be fully referenced, even if you're only paraphrasing what another author has written.

## Provisional grade

Scroll to the **Your submission status** section. Here, you'll see your **Provisional grade**. This may be different from the final grade that will later be available in the Student Record System.

| Your submission status |                                               |
|------------------------|-----------------------------------------------|
| Status                 | Released to students                          |
| Time submitted         | Tue, 26 Sep 2023, 22:23                       |
| Submission file        | ₩ X47fe8f09_1_a57.docx Turnitin ID: 212882071 |
| Provisional grade      | 60                                            |

## Standard personalised feedback

Scroll to the **Feedback** section. Here, you may see written feedback beside **Feedback comment**, and any **Feedback files** that your marker has uploaded. Please note that these may not be provided, and your marker could leave Turnitin feedback instead (see below).

| eedback           |                                                                                                    |
|-------------------|----------------------------------------------------------------------------------------------------|
| Agreed feedback   |                                                                                                    |
| Assessor          | Hidden                                                                                                    |
| Provisional grade | 70                                                                                                    |
| Feedback comment  | This is a very high-quality essay. I was especially impressed by the depth of your arguments in the earlier stages of the discussion.  Please be sure to view your Turnitin feedback by clicking the blue pencil icon. |
| Feedback files    | Reflective Essay Feedback File.pdf                                                                                                    |

## Turnitin personalised feedback

Scroll back to **Your submission status**. Here, you may see a blue pencil icon beside **Submission file**, in which case you'll have some Turnitin feedback to view. Click the blue pencil icon to open this in a new window. Please note that this may not be provided, and your marker could leave standard feedback instead (see above).

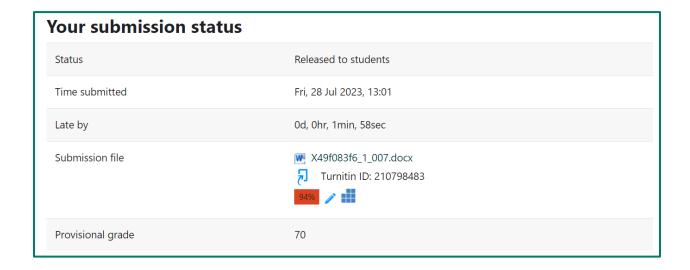

In the Turnitin window, click the black 'layers' icon in the top-right corner and ensure that **Grading** is the only option ticked.

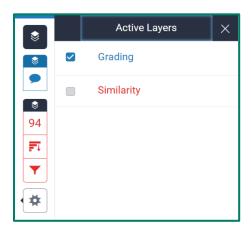

In your submission text, you'll see any comments that your marker has left. These may be inline text, or blue boxes containing speech bubbles or text. You can click on these blue boxes to view comments.

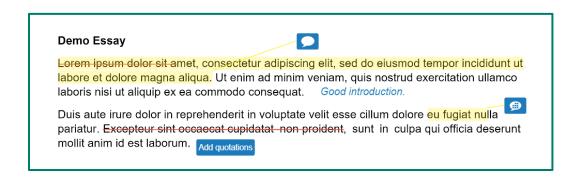

Click the blue speech bubble icon on the right-hand side to view your **Instructor Feedback**. You'll be able to see the rubric, if one has been used for marking, along with any voice or text feedback that your marker has left.

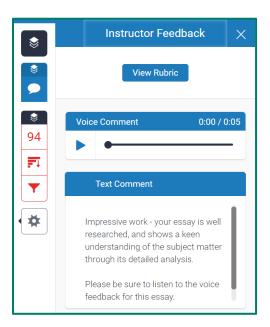